# 全国道路施設点検データベース(道路橋)

## 操作マニュアル

## コンクリート橋の塩害に関する特定点検 登録編 (暫定版)

本マニュアルは、全国道路施設点検データベース(道路橋)のコンクリート 橋の塩害に関する特定点検データの登録に係る部分を抜粋した暫定版です。

## 令和5年2月

Ⅲ-2-暫1.コンクリート橋の塩害に関する特定点検データ(以下、塩害データ)の入力用 データの作成

既に入力用データを入手し、定期点検カルテ入力システムで入力作成中または入力済みの場合 には、本章で示す入力用データの作成は不要です。

Ⅲ-2-暫2.塩害に関する特定点検データ取込から進めて下さい。

・ 対象橋梁の塩害データ入力用データの作成手順を説明します。

①:インフォメーション画面左のメニューバーから「橋梁管理カルテ(登録用)」をクリックする。

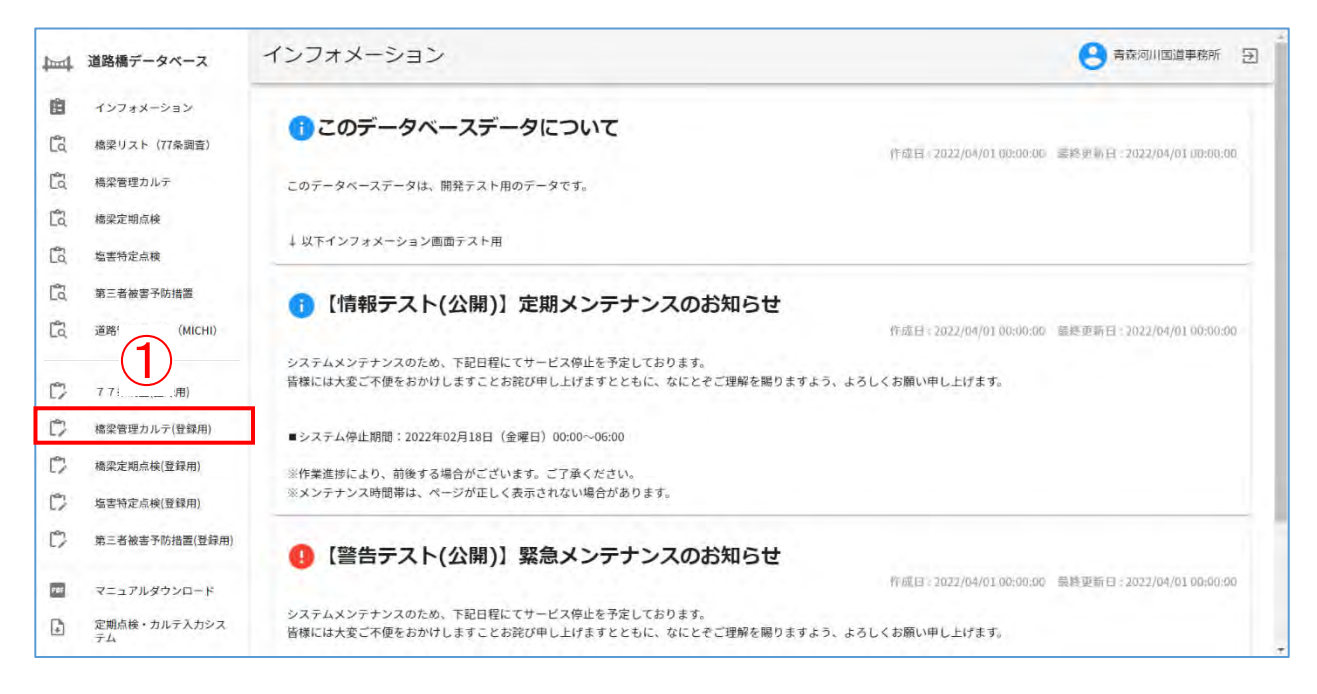

・ 施設一覧に遷移します。

②、③:②地方整備局、事務所を順に指定し、③「検索」をクリックし、施設一覧を表示します。

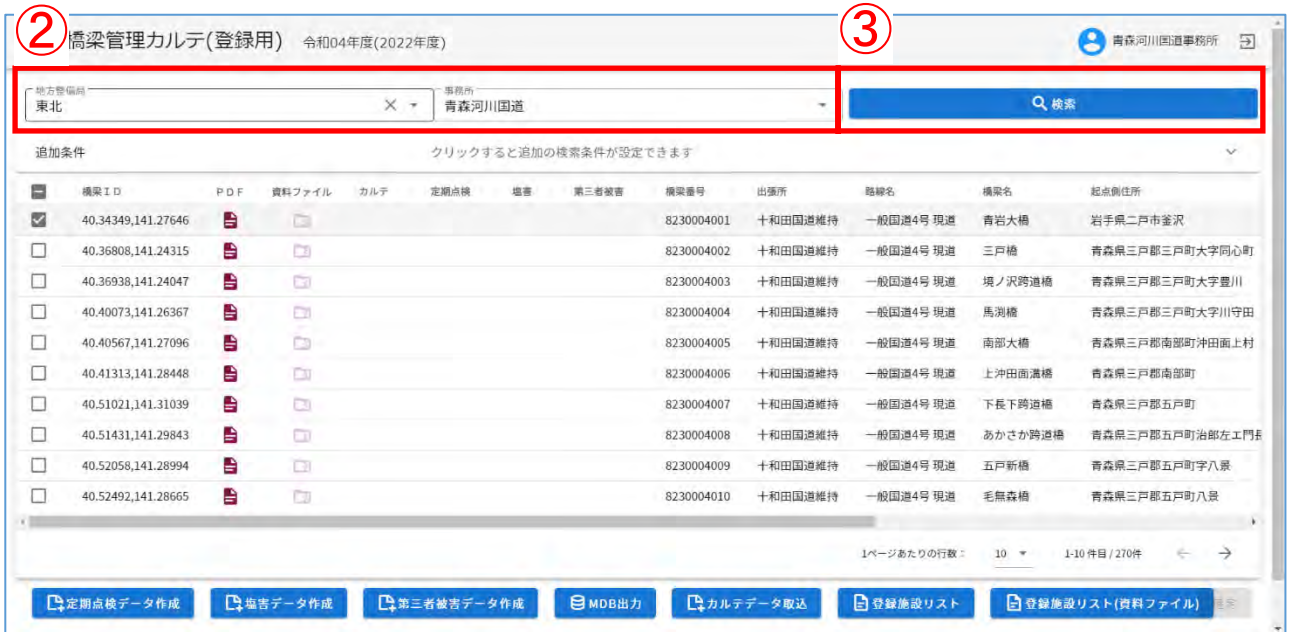

④、⑤:④対象施設を選択し、⑤「塩害データ作成」をクリックします。

⑥:「塩害データ作成を開始しますか?」を確認し、「はい」をクリックします。

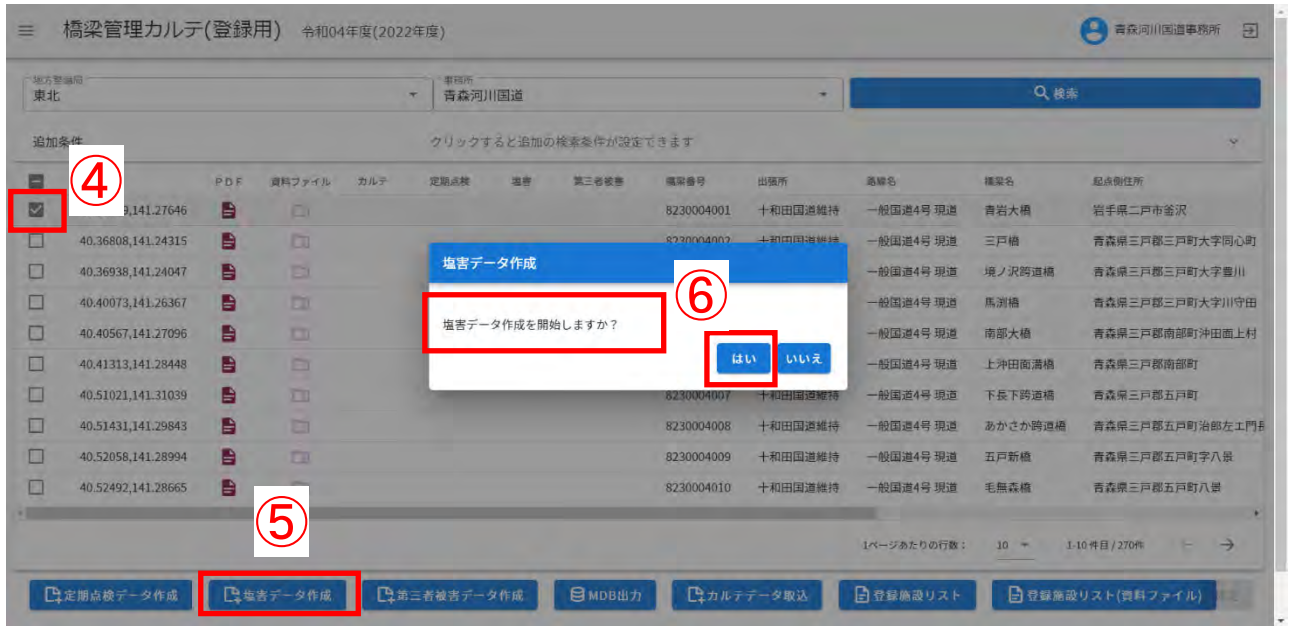

塩害データが作成済みの場合は、警告文が表示されるので、「確認」をクリックしたのち、必要に 応じてⅢ-2-暫4.塩害データの削除を実施して下さい。

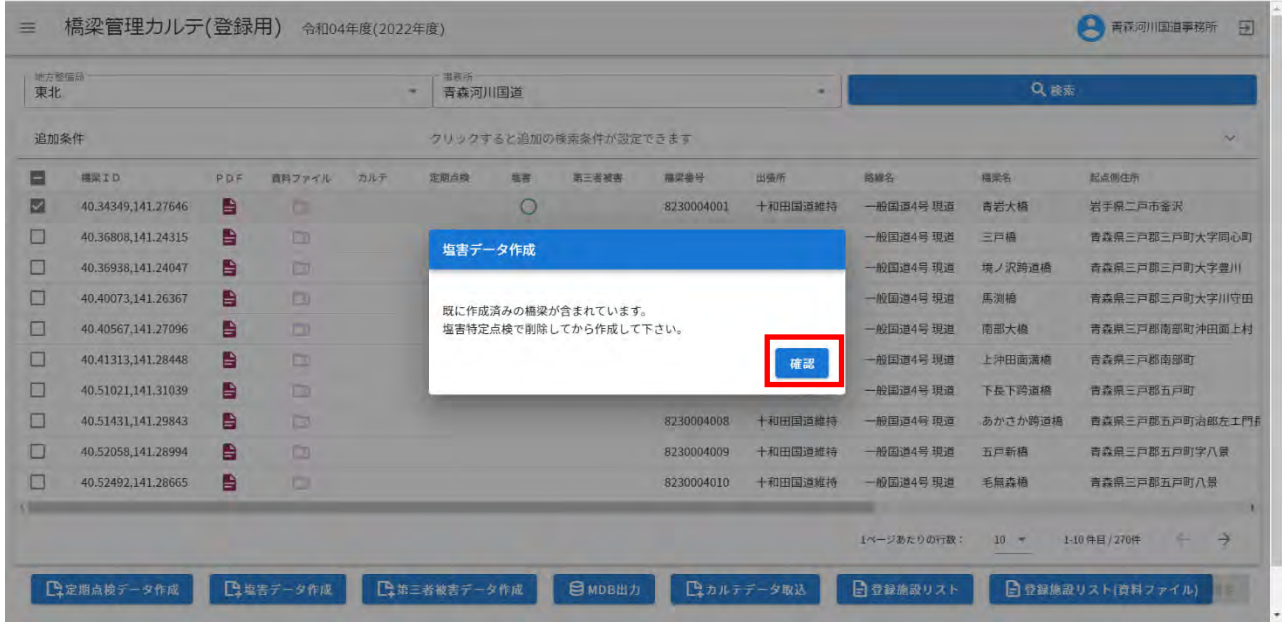

### ⑦:処理完了まで、しばらくお待ちください。

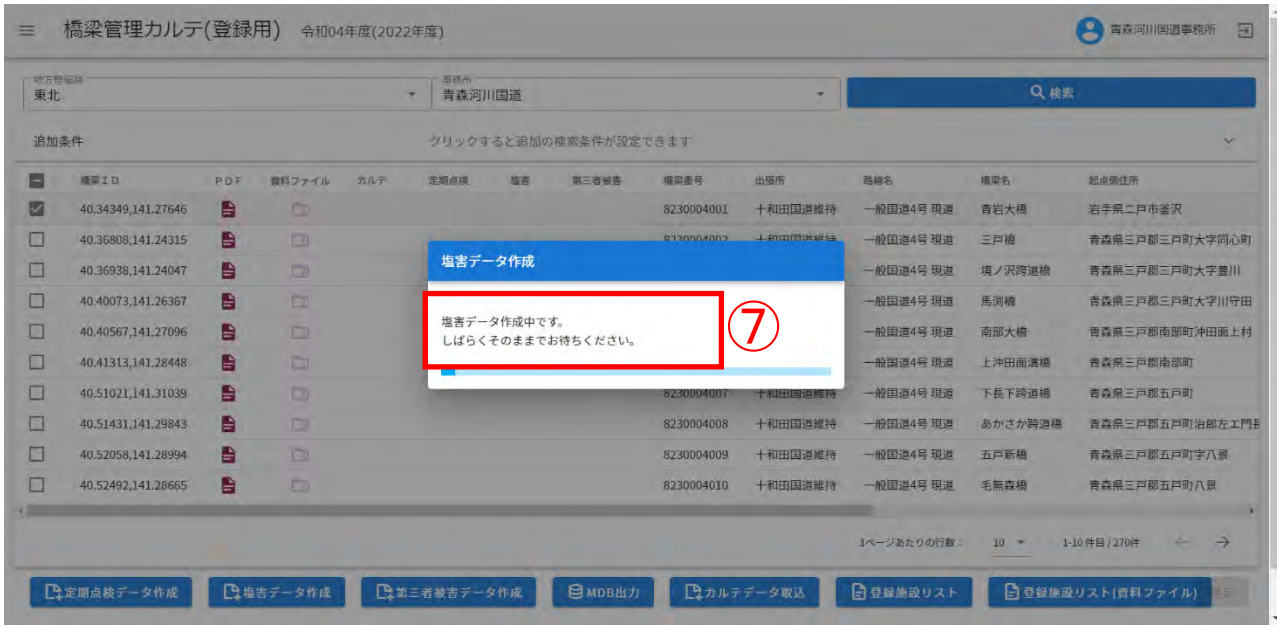

⑧:「塩害データを作成しました。」を確認し、「確認」をクリックします。

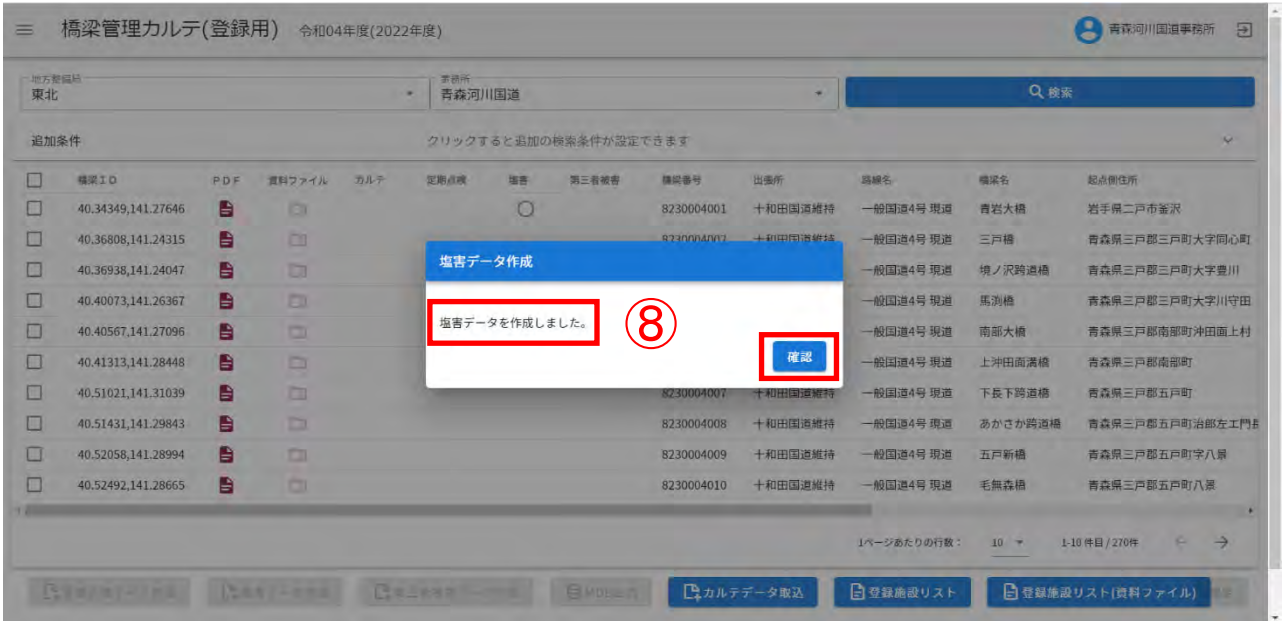

## ⑨: 対象施設の塩害に「〇」表示されていることを確認してください。

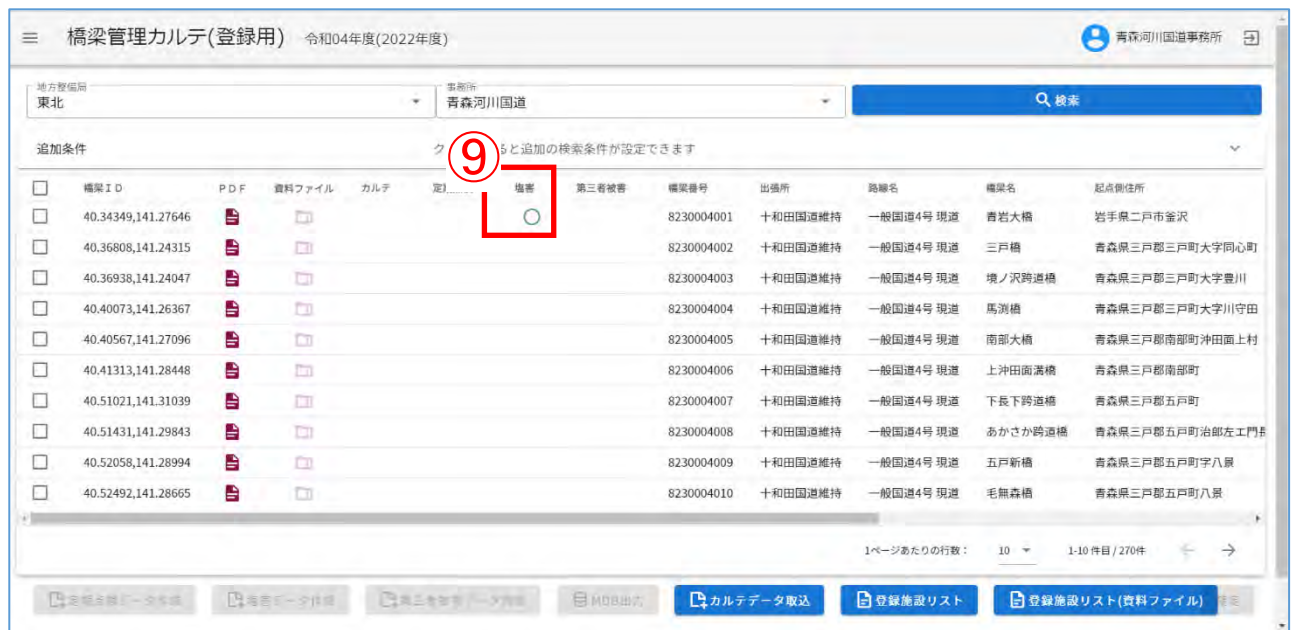

データ取込の前に必ずご確認下さい。

#### コンクリート橋の塩害に関する特定点検データ取込時の留意事項

- 1)取込用のデータ(定期点検カルテ入力システムで作成したデータ)について
	- ・ 定期点検カルテ入力システムで作成されたデータは、橋梁管理カルテ、定期点検、第三者 被害予防措置、塩害特定点検のデータがひとつのファイルとして出力されますが、道路橋 DB への登録は、各データ毎におこなって下さい。
		- 例)定期点検と同時に塩害特定点検を実施して作成した各調書データを登録する場合 ・定期点検データを登録(定期点検カルテ入力システムで作成したデータ)
			- ・塩害特定点検データを登録(定期点検カルテ入力システムで作成したデータ) この場合、定期点検カルテ入力システムで作成したデータは全く同じケースがほとん どですが、それぞれ登録(データの取り込み)をおこなって下さい。順番は問いませ  $\mathcal{L}_{\alpha}$

2)データ取込時の処理について

- ・ 道路橋 DB へのデータ取込は、常に「上書き」処理をおこないます。
- ・ 塩害特定点検のデータは、最終更新者が登録したデータのみ保持します。
- ・ データ取込をおこなう場合は、取込前の道路橋 DB に格納されているデータが、どの時点の 誰が登録したデータであるかを確認のうえ、「上書き」登録の適否を必ずご確認下さい。
- ・ 道路橋 DB の登録データがどのような状況(誰が、いつ登録しているか)であるかの情報 は、施設管理者(業務発注者)、点検業者等の関係者間で共有して下さい。道路橋 DB 上でも塩 害特定点検(登録用)画面にて点検業務のそれぞれでコメントできる仕組みを設けています ので、ご活用下さい。(Ⅲ-2-暫3. コメント・確定フラグ登録参照)
- 3)データの確定について
	- ・ 道路橋 DB では、結果データの公開前に、点検業務において最終のデータが登録されたこと を確認する必要があります。確認の方法として、データ登録画面のコメントと合わせて確定 フラグを設定しています。

最終データを登録する際には、コメントとともに必ず確定フラグをチェック状態にして下 さい。(Ⅲ-2-暫3.コメント・確定フラグ登録参照)

- ·定期点検カルテ入力システムから出力したデータを圧縮ファイル(ZIP 形式)にして、を道路橋 DB に取り込みます。
- ・道路橋データベースのインフォメーション画面から「塩害特定点検(登録用)」をクリックし登 録する施設の一覧を表示します。
- ① :「塩害データ取込」をクリックします。

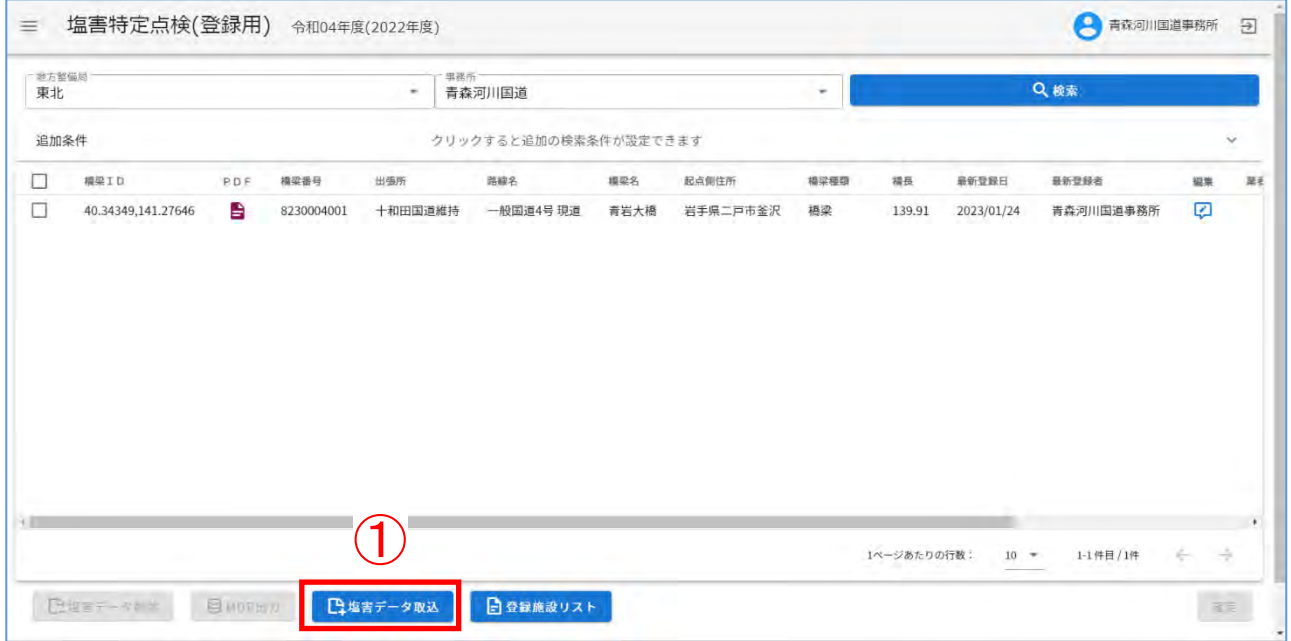

#### ② 、③:②取込対象の塩害データを選択し、③「開く」をクリックします。

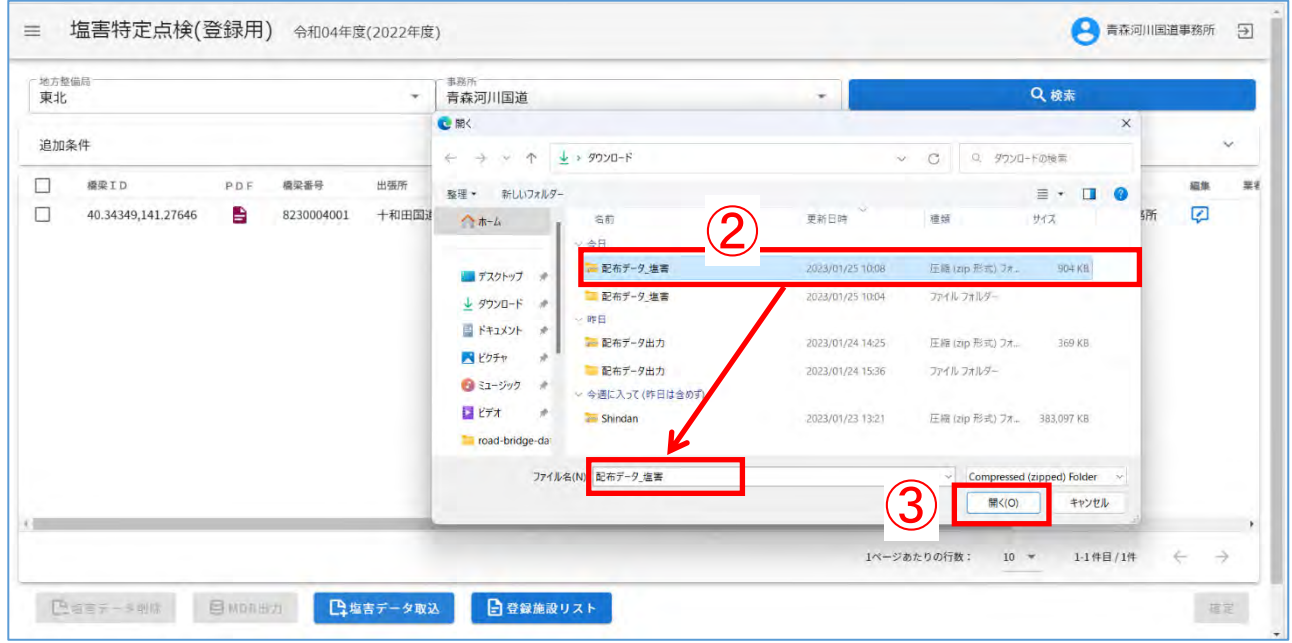

#### ④:配布データ取込画面が表示されます。

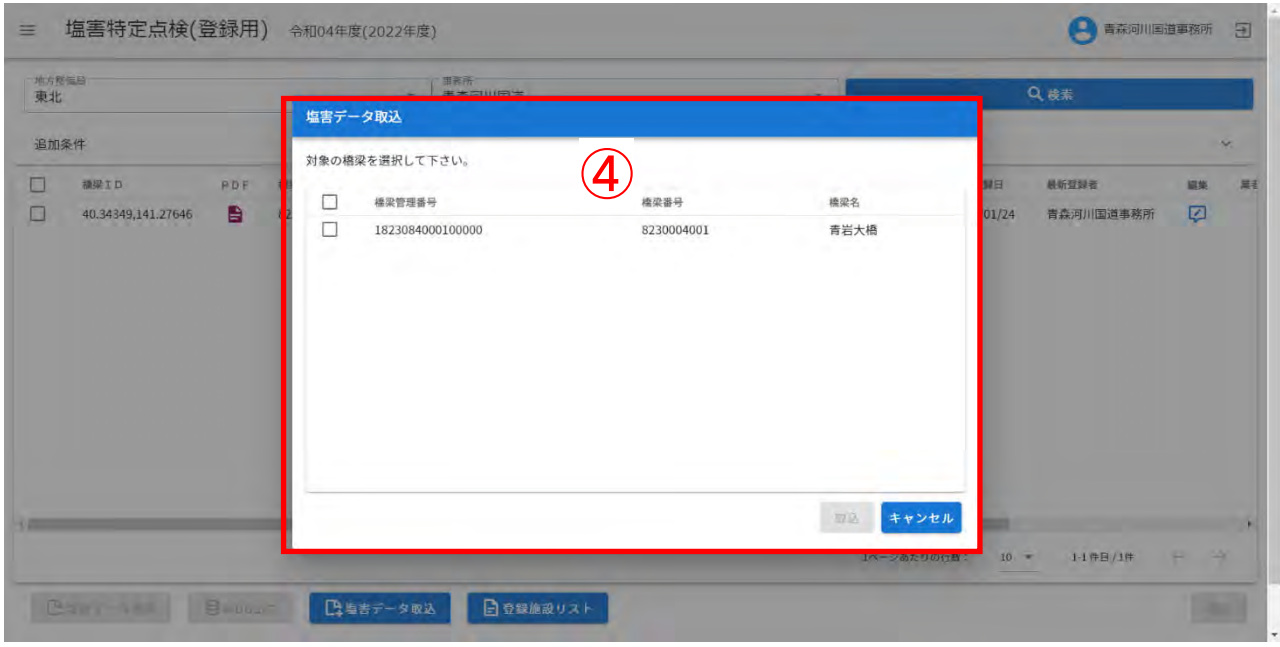

- ⑤、⑥:⑤対象を選択し、⑥「取込」をクリックします。
- 注)例では1橋梁のみですが、複数橋梁を含む配布データを指定した場合、複数橋梁が表示され、 複数選択可となります。

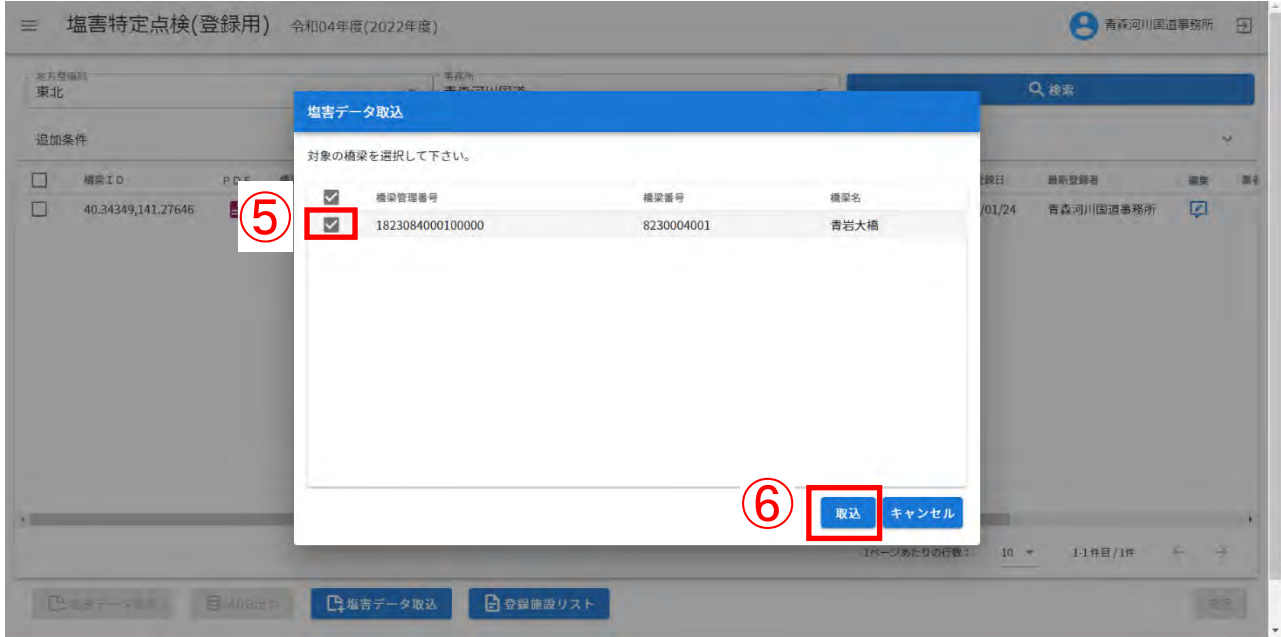

#### ⑦:処理が完了するまでしばらくお待ちください。

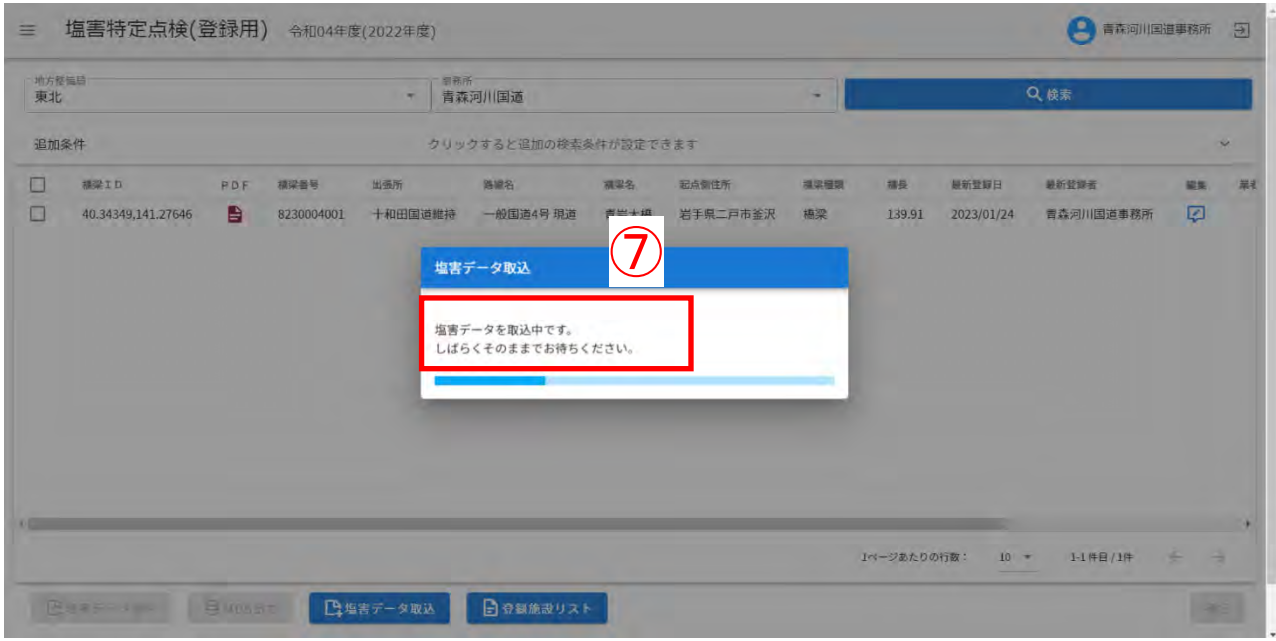

⑧:塩害データの取り込み結果を確認し、「確認」をクリックします。

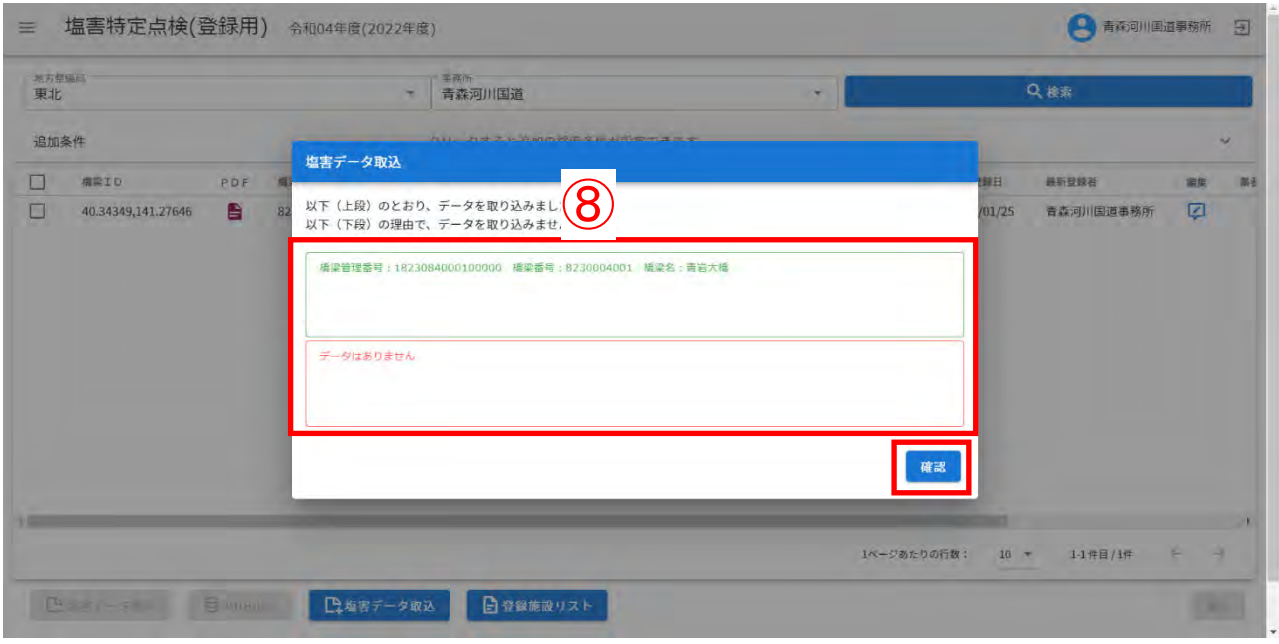

- 注)取込結果について
- ・上段(緑):正常に取り込み完了した橋梁(橋梁管理番号、橋梁番号、橋梁名)が表示されます。
- ・下段(赤):取込に失敗した橋梁情報とエラー内容が表示されます。
	- 例)必要なファイルが見つかりません:画像ファイルが所定のフォルダ配下に見つからない カルテが確定済 :カルテの確定フラグが✓済みのためデータ取込不可 塩害特定点検が確定済:塩害特定点検の点検確定/診断確定が✓済みのためデータ取込不 可
		- 不明なエラー:その他のエラー(データベース管理運営団体にお問い合わせ下さい。)

⑨、➉:施設一覧にて⑨最新登録日と➉最新登録者を確認します。

⑪、⑫:施設一覧にて⑪点検業者名と⑫点検更新日を確認します。

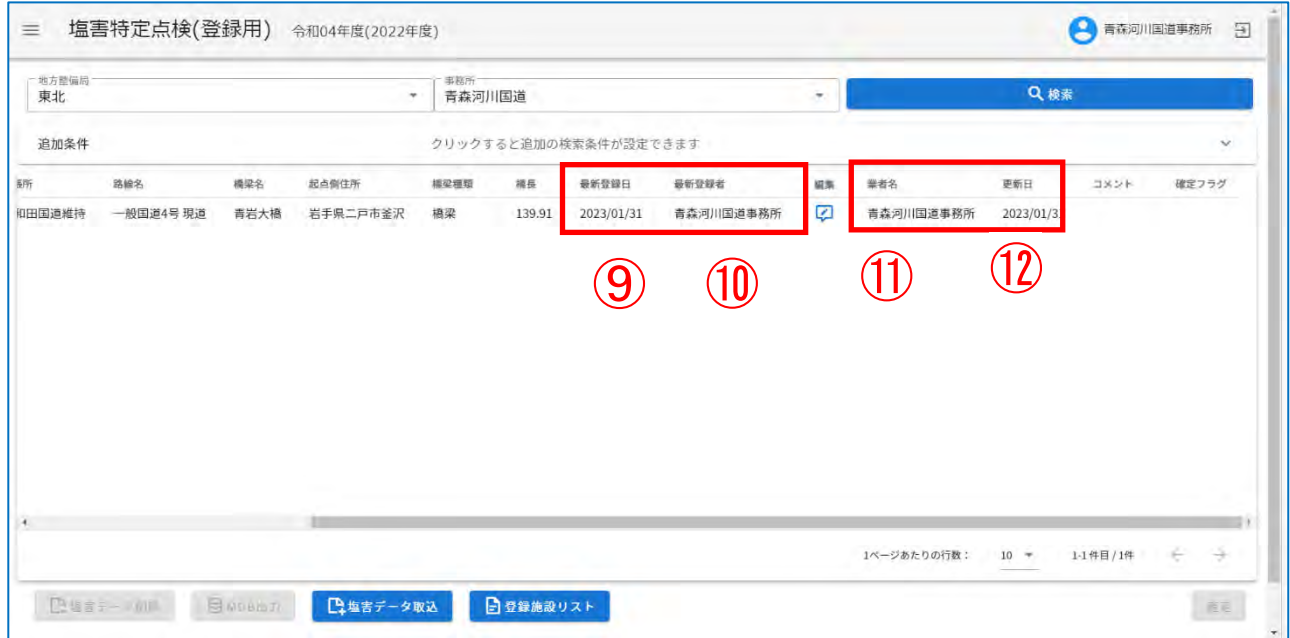

注)

- ⑨ 最新登録日には、作業日(当日)を設定します。
- ➉ 最新登録者には、ログインユーザー名を設定します。
- ⑪ 点検業者名には、ログインユーザーが点検業者の場合、ログインユーザー名を設定します。
- ⑫ 点検更新日には、ログインユーザーが点検業者の場合、作業日(当日)を設定します。

⑬:インフォメーション画面左のメニューバーから「橋梁管理カルテ(登録用)」をクリックしま す。

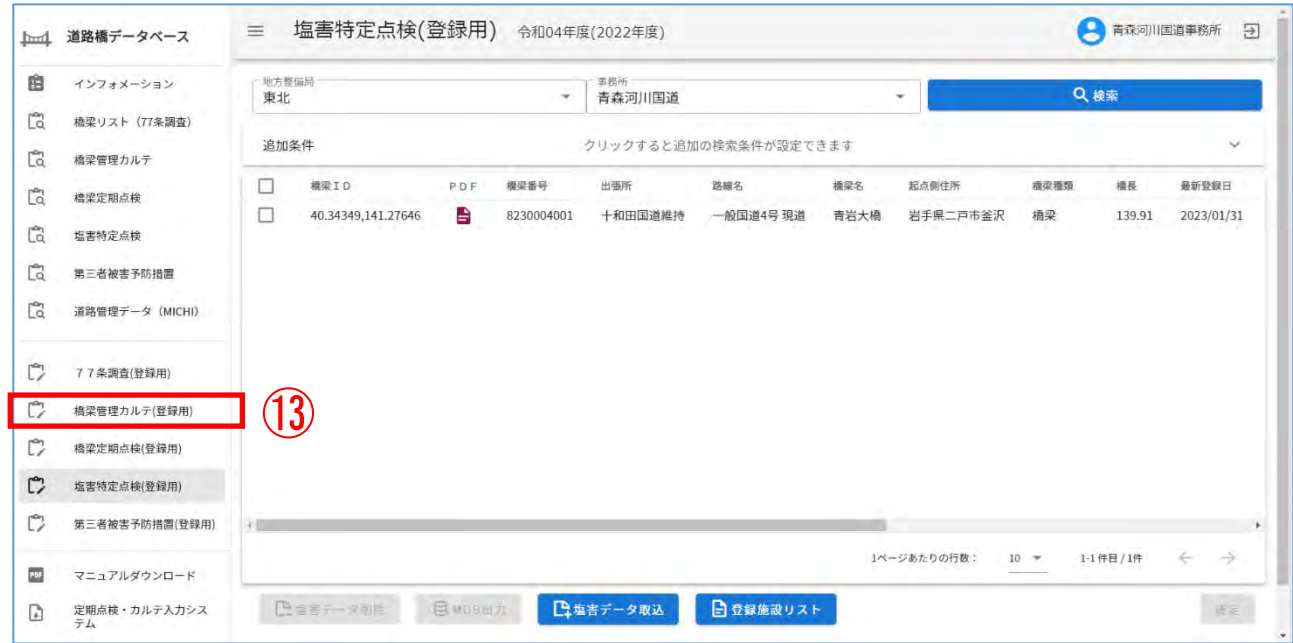

⑭:地方整備局、事務所を入力したのち、「検索」をクリックし、カルテを検索します。 ⑮:塩害に「〇」が表示されていることを確認してください。

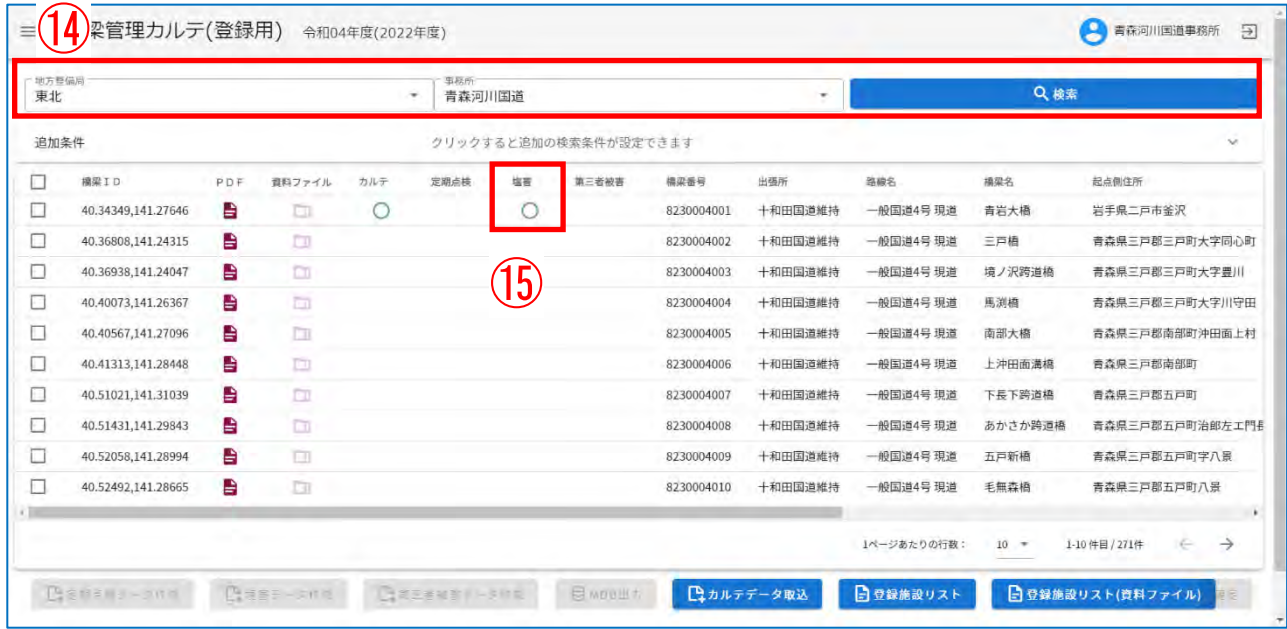

注1)

塩害データの取込と同時に、カルテの取込(注2)も実施します。

注2)

カルテの取込を実施するのは、配布データに含まれるカルテデータが道路橋データベースに存 在しない場合に限ります。

16: ログインユーザー名が設定されていることを確認してください。

10:作業日 (当日) が設定されていることを確認してください。

| 地方整備局<br>東北 | 黒務所<br>青森河川国道<br>$\overline{\phantom{a}}$ |           |         |                       | $\mathcal{R}$      |        |    | Q棱索         |            |             |                    |
|-------------|-------------------------------------------|-----------|---------|-----------------------|--------------------|--------|----|-------------|------------|-------------|--------------------|
| 追加条件        |                                           |           |         | クリックすると追加の検索条件が設定できます |                    |        |    |             |            |             | $\sim$             |
| 橋梁番号        | 出張所                                       | 路線名       | 構築名     | 起点侧住所                 | 提梁植類               | 措長     | 編集 | 業者名         | 更新日        | メント         | 確定フラグ              |
| 8230004001  | 十和田国道維持                                   | 一般国道4号 現道 | 青岩大橋    | 岩手県二戸市釜沢              | 格梁<br><b>COLOR</b> | 139.91 | ø  | 青森河川国道事務所   | 2023/01/31 |             |                    |
| 8230004002  | 十和田国道維持                                   | 一般国道4号 現道 | 三戸橋     | 青森県三戸郡三戸町大字同心町        | 橋梁                 | 70.1   | Ø  |             |            |             |                    |
| 8230004003  | 十和田国道維持                                   | 一般国道4号 現道 | 境ノ沢跨道橋  | 青森県三戸郡三戸町大字豊川         | 橋梁                 | 15.07  | Ø  | 16          |            |             |                    |
| 8230004004  | 十和田国道維持                                   | 一般国道4号 現道 | 馬渕橋     | 青森県三戸郡三戸町大字川守田        | 植梁                 | 283.1  | Ø  |             |            |             |                    |
| 8230004005  | 十和田国道維持                                   | 一般国道4号 現道 | 南部大橋    | 青森県三戸郡南部町沖田面上村        | 格梁                 | 251.8  | ø  |             |            |             |                    |
| 8230004006  | 十和田国道維持                                   | 一般国道4号 現道 | 上沖田面満橋  | 青森県三戸郡南部町             | 植梁                 | 3.3    | Ø  |             |            |             |                    |
| 8230004007  | 十和田国道維持                                   | 一般国道4号 現道 | 下長下跨道橋  | 青森県三戸郡五戸町             | 橋梁                 | 17.1   | Ø  |             |            |             |                    |
| 8230004008  | 十和田国道維持                                   | 一般国道4号 現道 | あかさか跨道橋 | 青森県三戸郡五戸町治郎左エ門長根      | 橋梁                 | 18.08  | Ø  |             |            |             |                    |
| 8230004009  | 十和田国道維持                                   | 一般国道4号 現道 | 五戸新橋    | 青森県三戸郡五戸町字八景          | 格梁                 | 56.8   | ø  |             |            |             |                    |
| 8230004010  | 十和田国道維持                                   | 一般国道4号 現道 | 毛無森橋    | 青森県三戸郡五戸町八景           | 植梁                 | 12.54  | Ø  |             |            |             |                    |
|             |                                           |           |         |                       |                    |        |    |             |            |             |                    |
|             |                                           |           |         |                       |                    |        |    | 1ページあたりの行数: | $10 =$     | 1-10件目/271件 | $\rightarrow$<br>÷ |

Ⅲ-2-暫3.コメント・確定フラグ登録

- ・ 塩害データの取込を実施した者がデータの状態などをコメントに残すことで、閲覧者がデータ の状態を確認することができます。
- ①:コメント、確定フラグを編集する場合にクリックする。

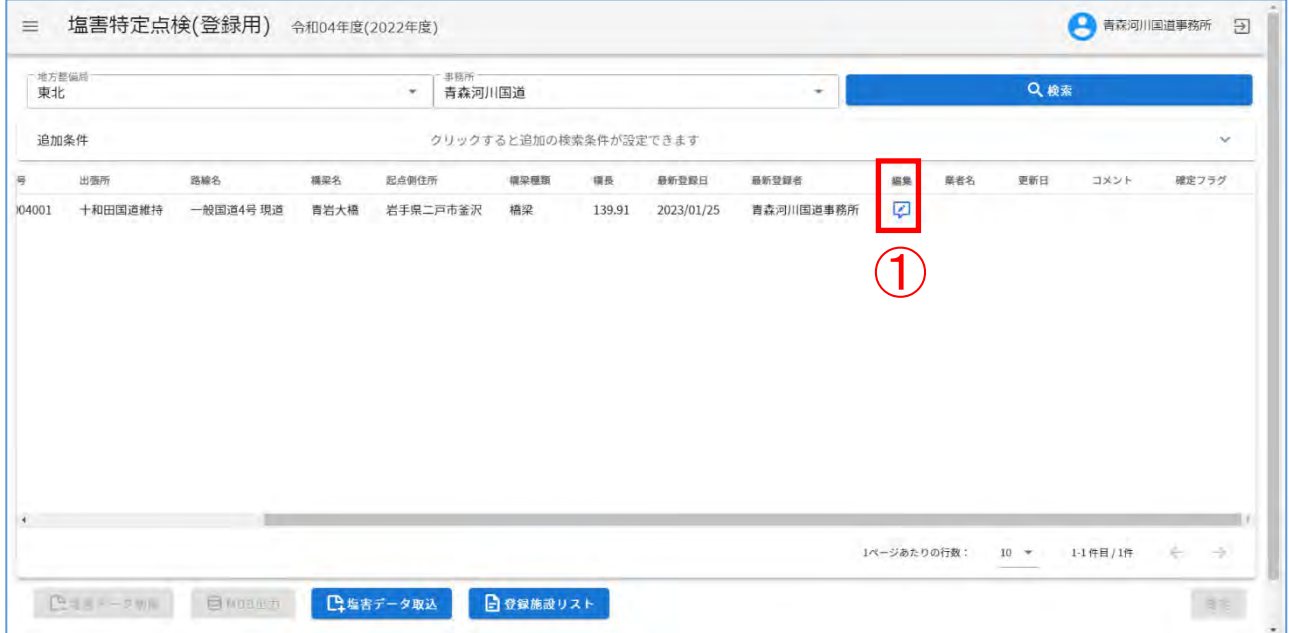

- ②、3:コメントを登録(100 文字以内)、確定フラグを√する。
- ④:登録をクリックする。

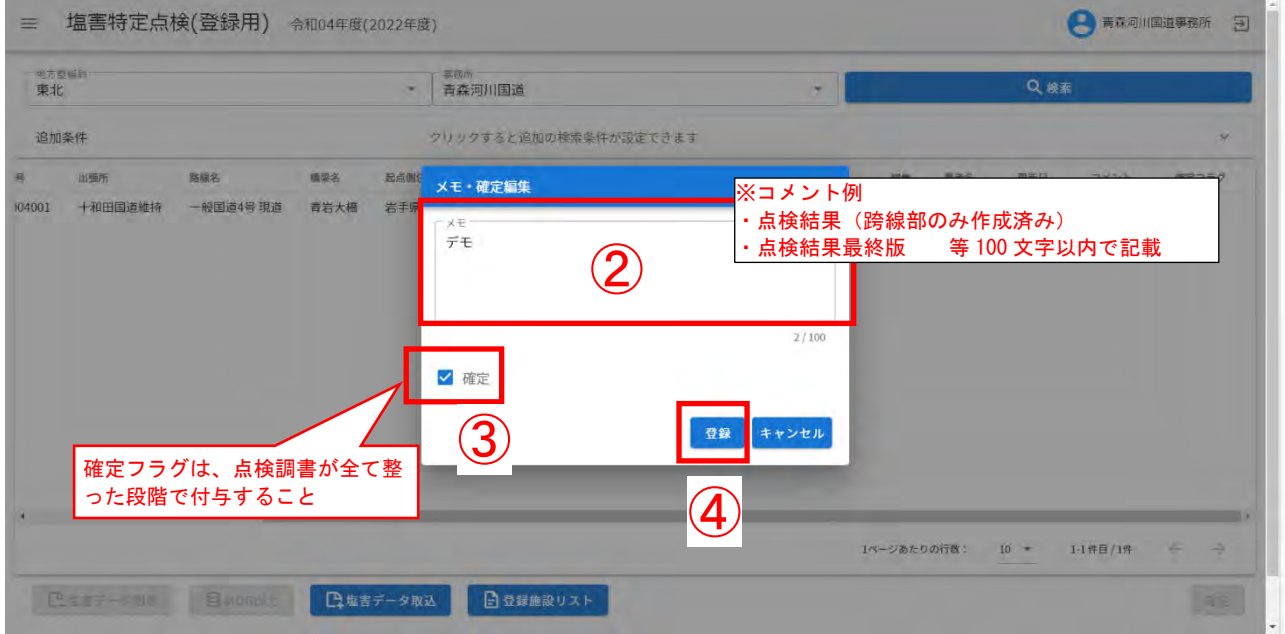

## ⑤:「登録しました。」と表示されるので、「確認」をクリックする。

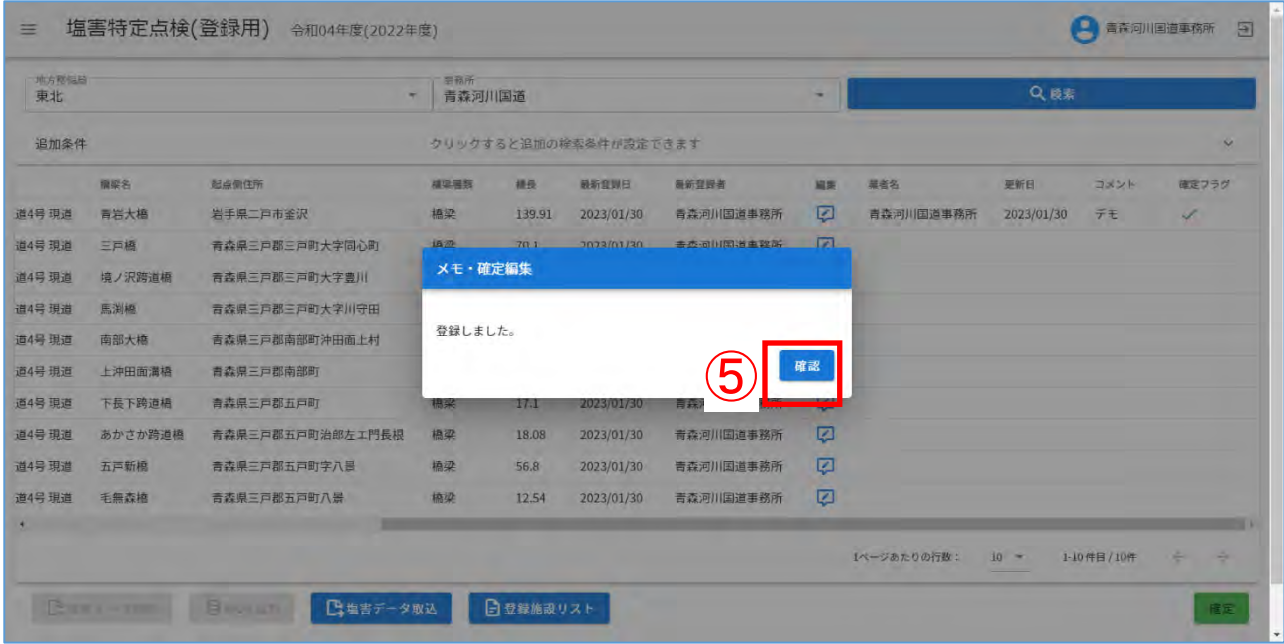

## ⑥:施設一覧にてコメント/確定フラグを確認する。

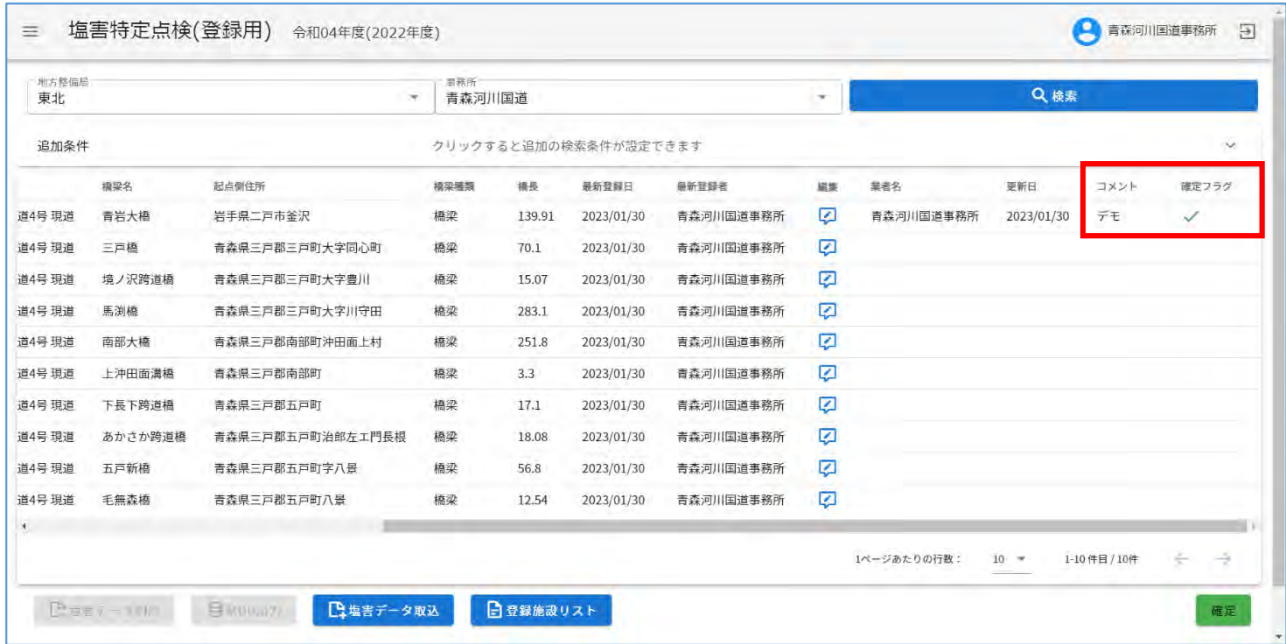

#### Ⅲ-2-暫4.塩害データの削除

①:インフォメーション画面左のメニューバーから「塩害特定点検(登録用)」をクリックする。

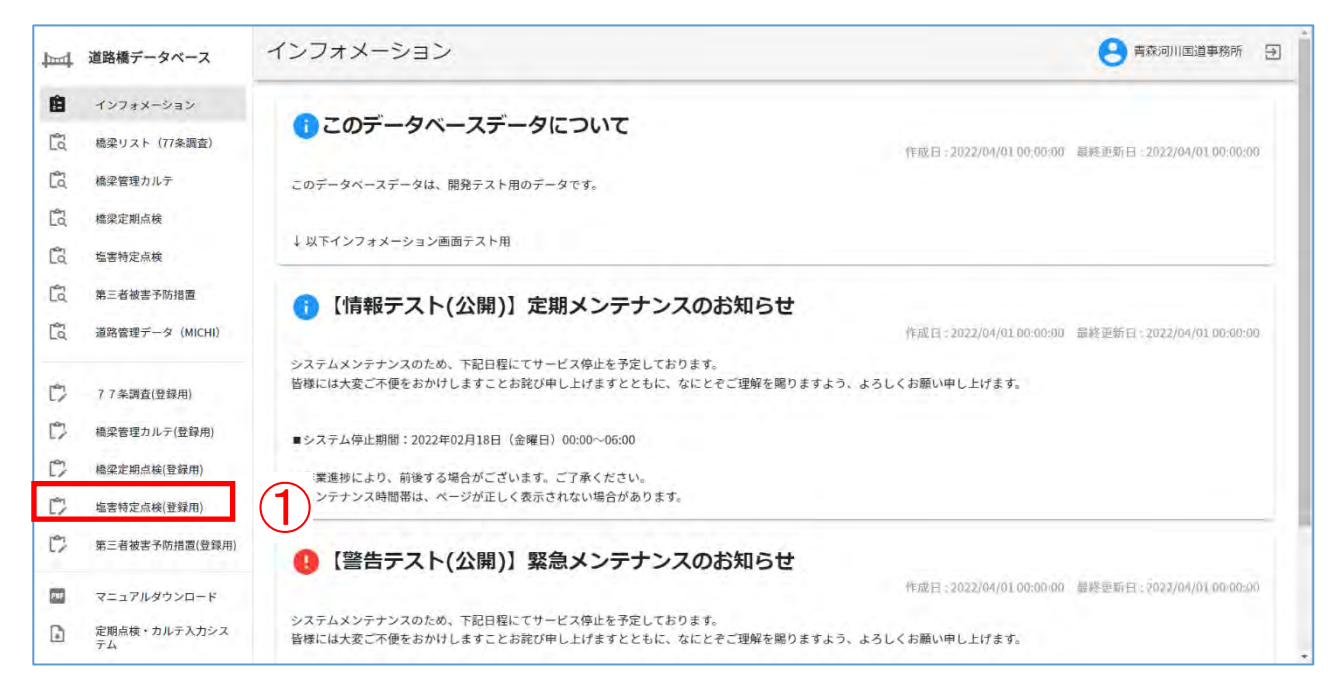

#### ②:地方整備局、事務所を入力したのち、「検索」をクリックし、削除対象を検索する。

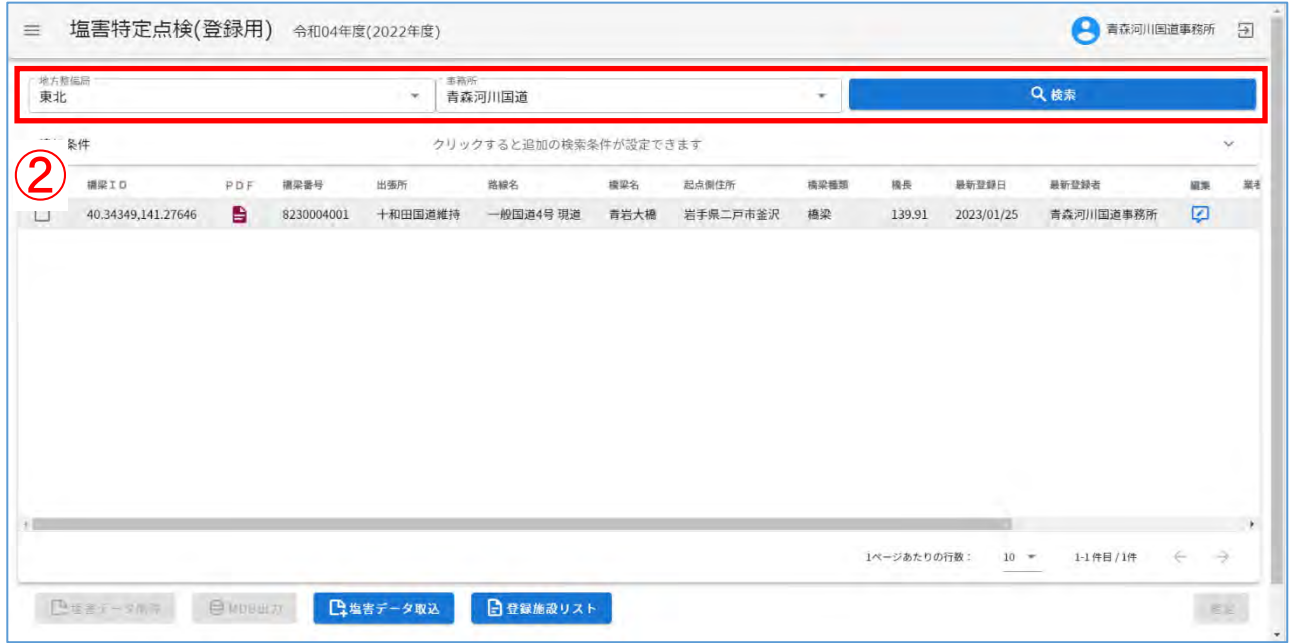

## ③:削除対象の塩害データを選択する。

④:「塩害データ削除」をクリックする。

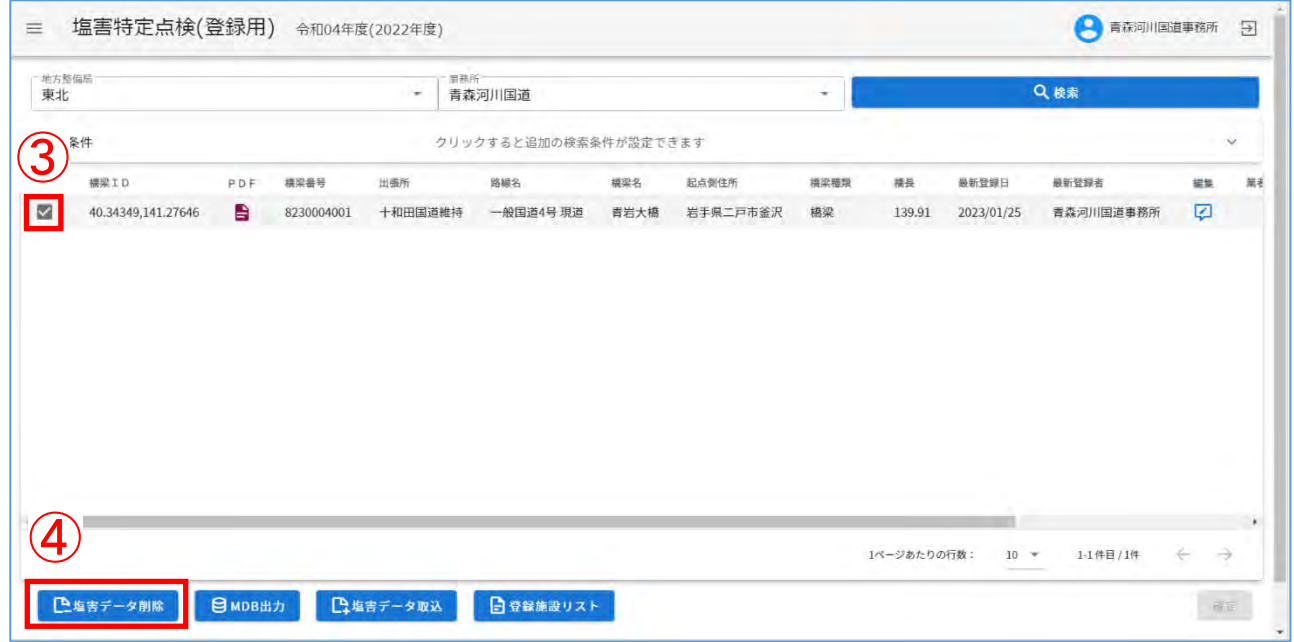

## ⑤:メッセージを確認したのち、「はい」をクリックする。

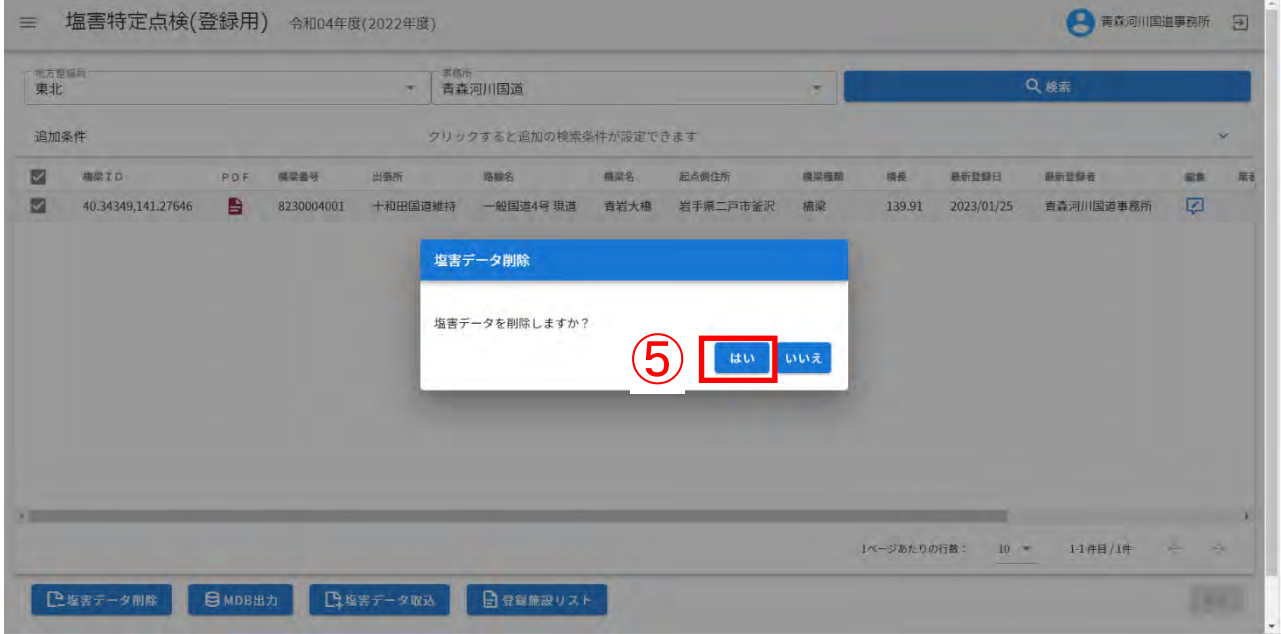

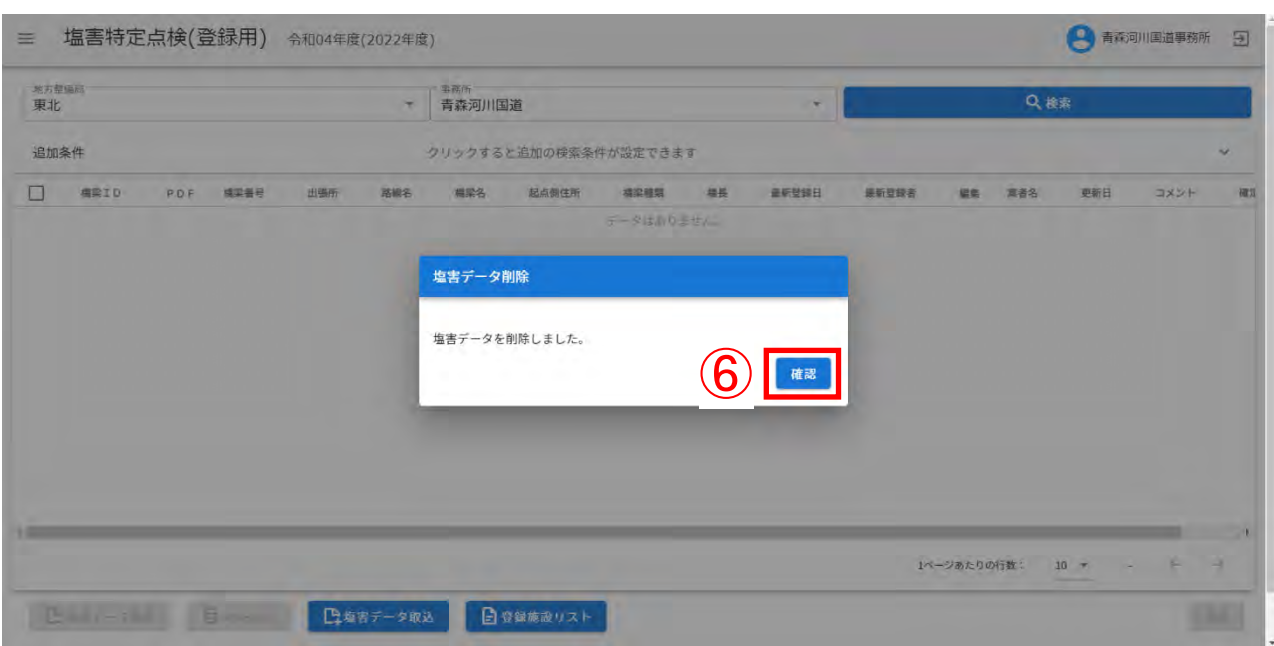

## 6 :「塩害データを削除しました」を確認したのち、「確認」をクリックする。

入力が完了した塩害データを閲覧機能にて参照できるように公開することが可能です。

①:インフォメーション画面左のメニューバーから「塩害特定点検(登録用)」をクリックする。

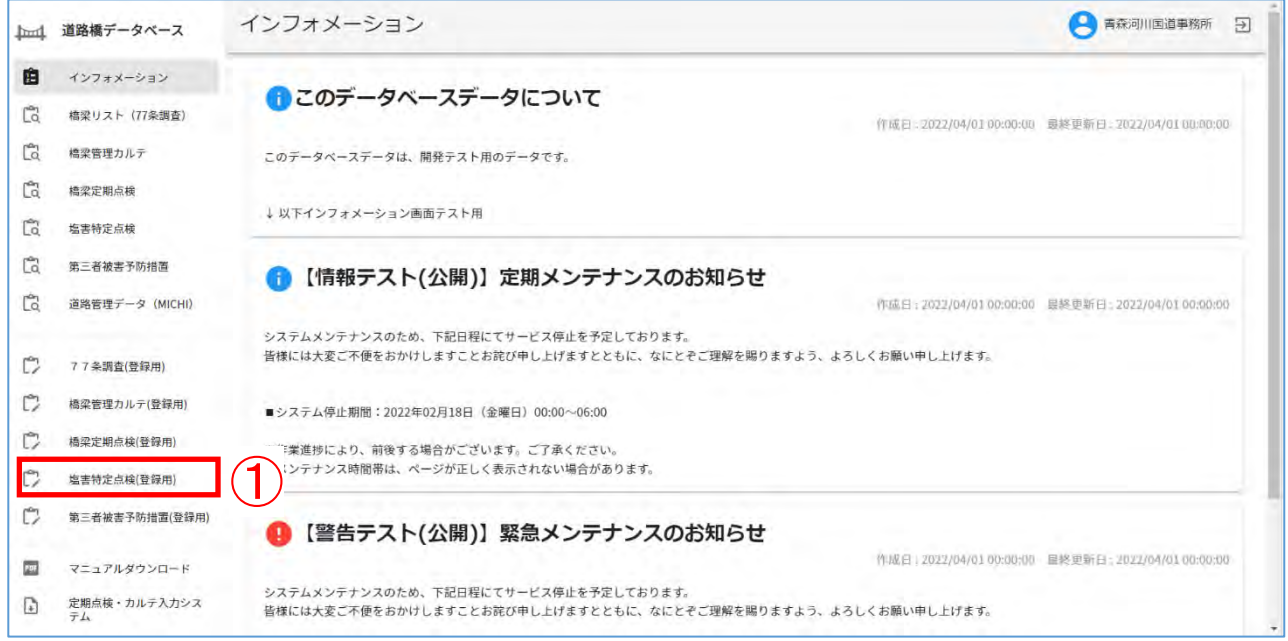

#### ②:地方整備局、事務所を入力したのち、「検索」をクリックし、登録橋梁を検索する。

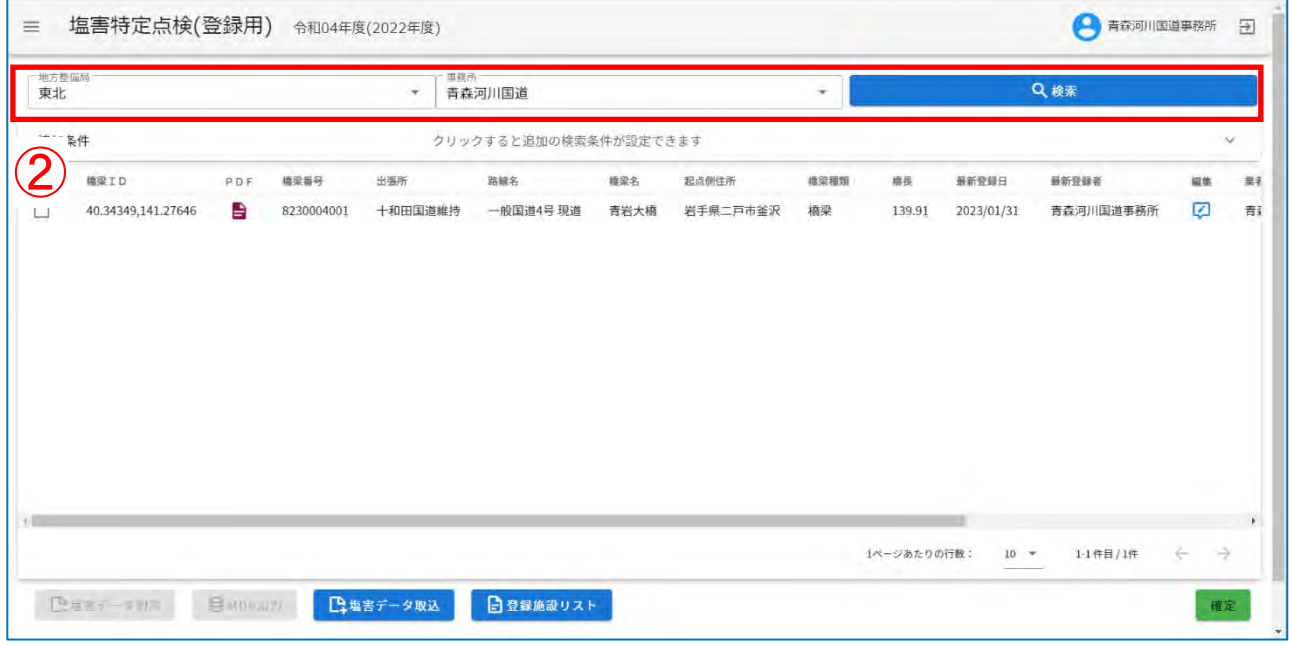

#### ③:確定ボタンをクリックする。

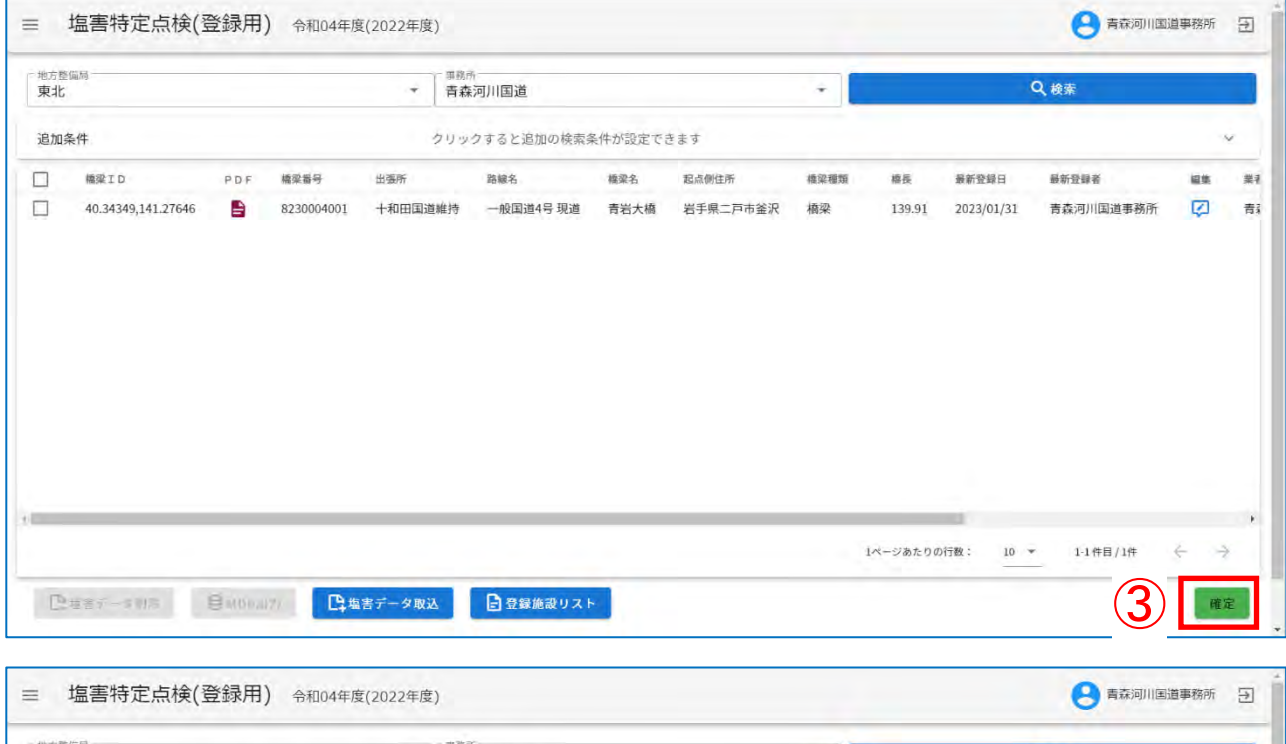

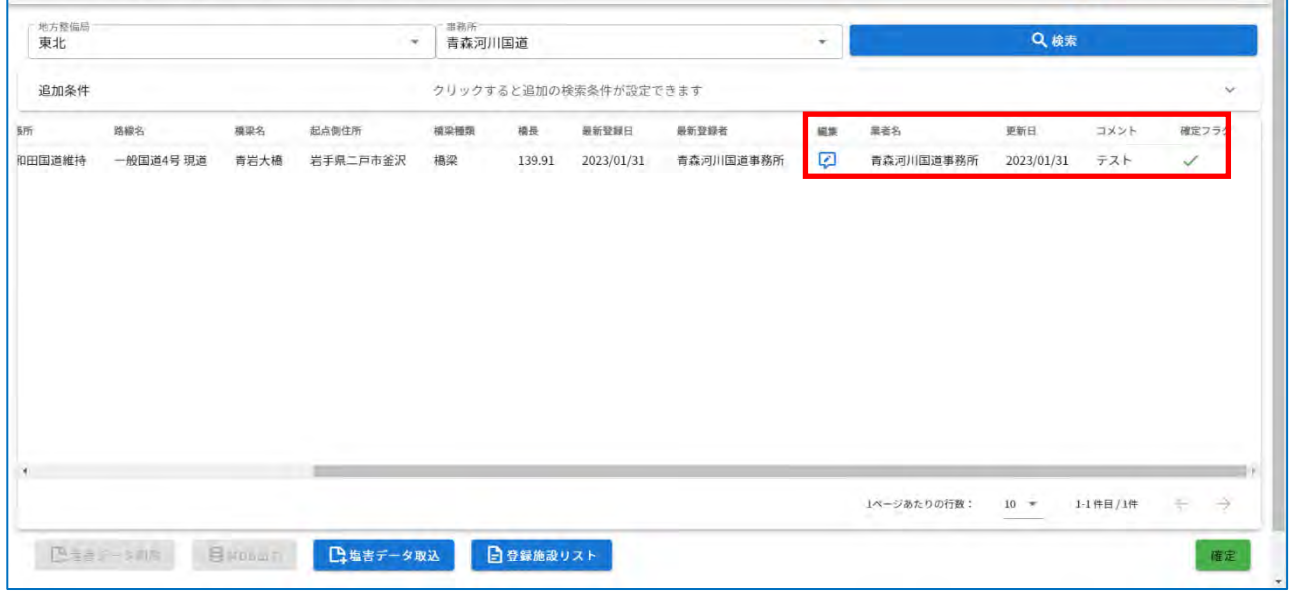

注)

確定ボタンは以下の条件を全て満たした場合のみとなります。

- ログインユーザーが道路管理者
- 検索時に追加条件を指定していない。(自管理の塩害特定点検を全て表示している。)
- リスト表示されている全ての塩害特定点検で以下を満たす。

業者名/更新日が設定されている場合、確定フラグが✓されている。

一度公開した塩害特定点検は非公開に戻せないため、確定ボタンをクリックする際には十分に注 意して下さい。

## ④:「公開」をクリックする。

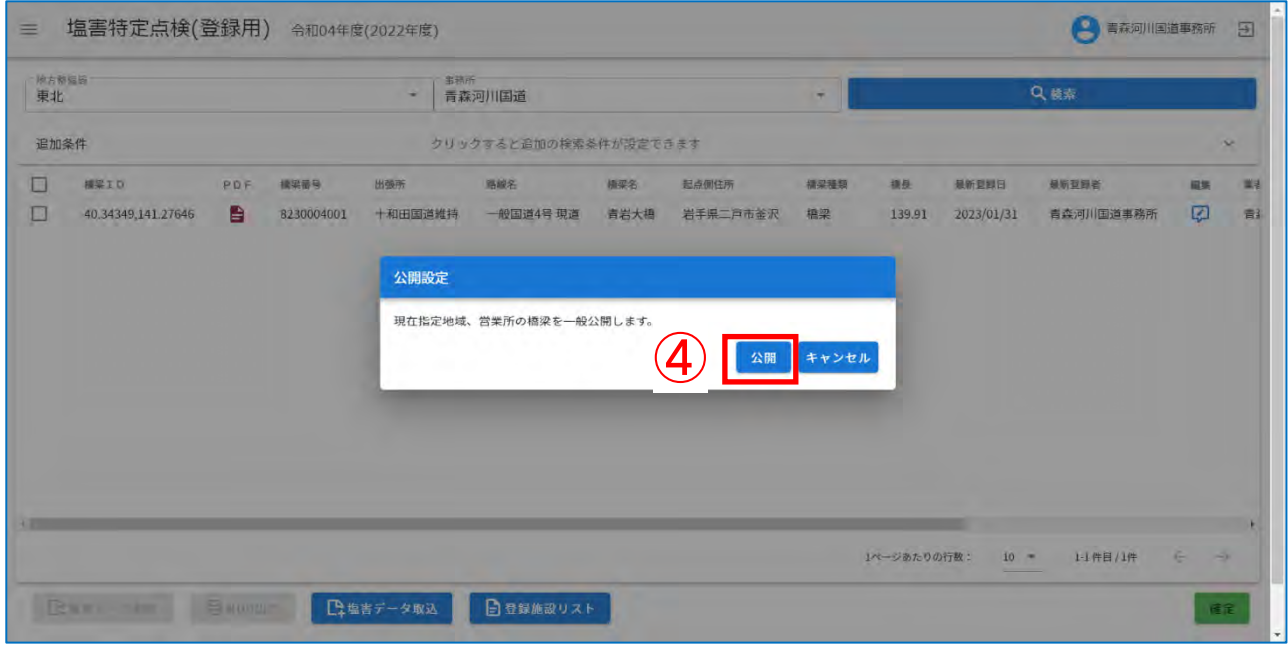

⑤:「公開しました。」のメッセージを確認したのち、「確認」をクリックする。

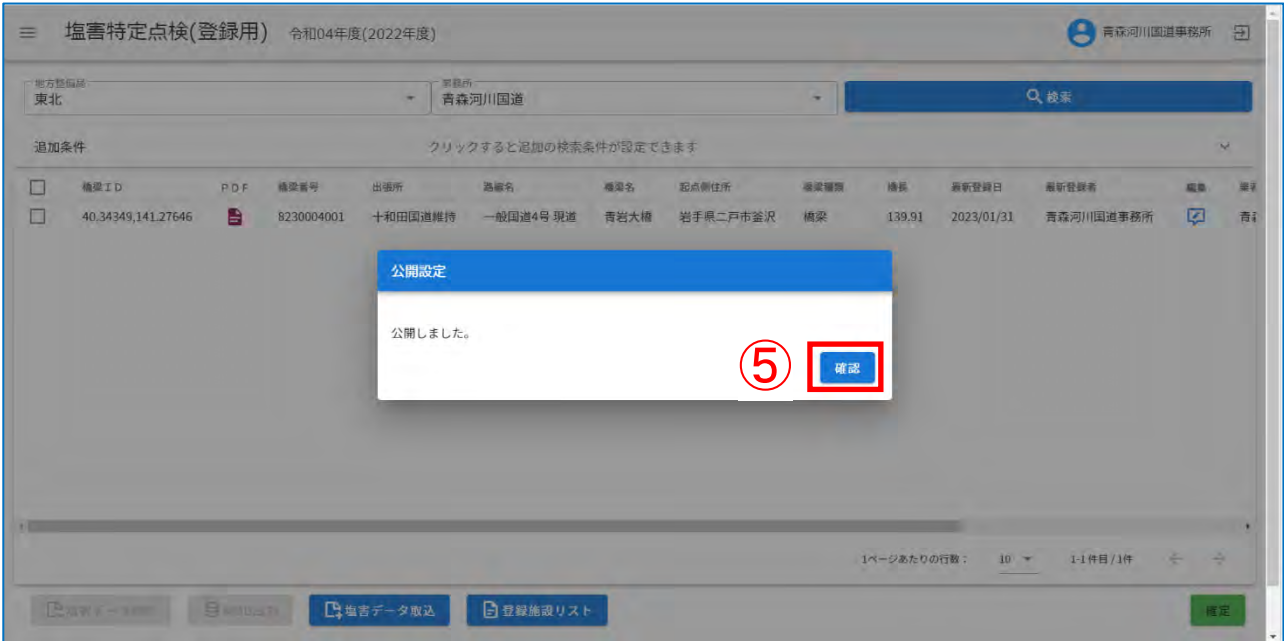